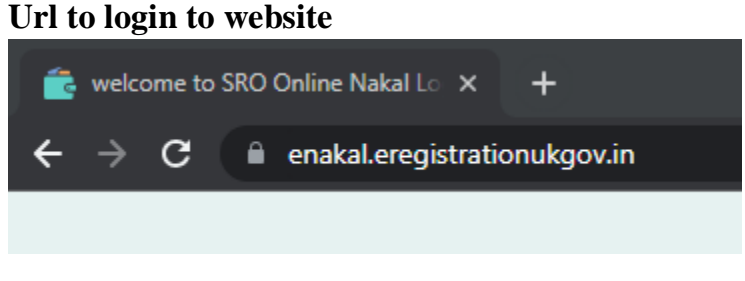

For User end part-1

1. User have to register for an account. After filling the necessary fields account is created for user to login.

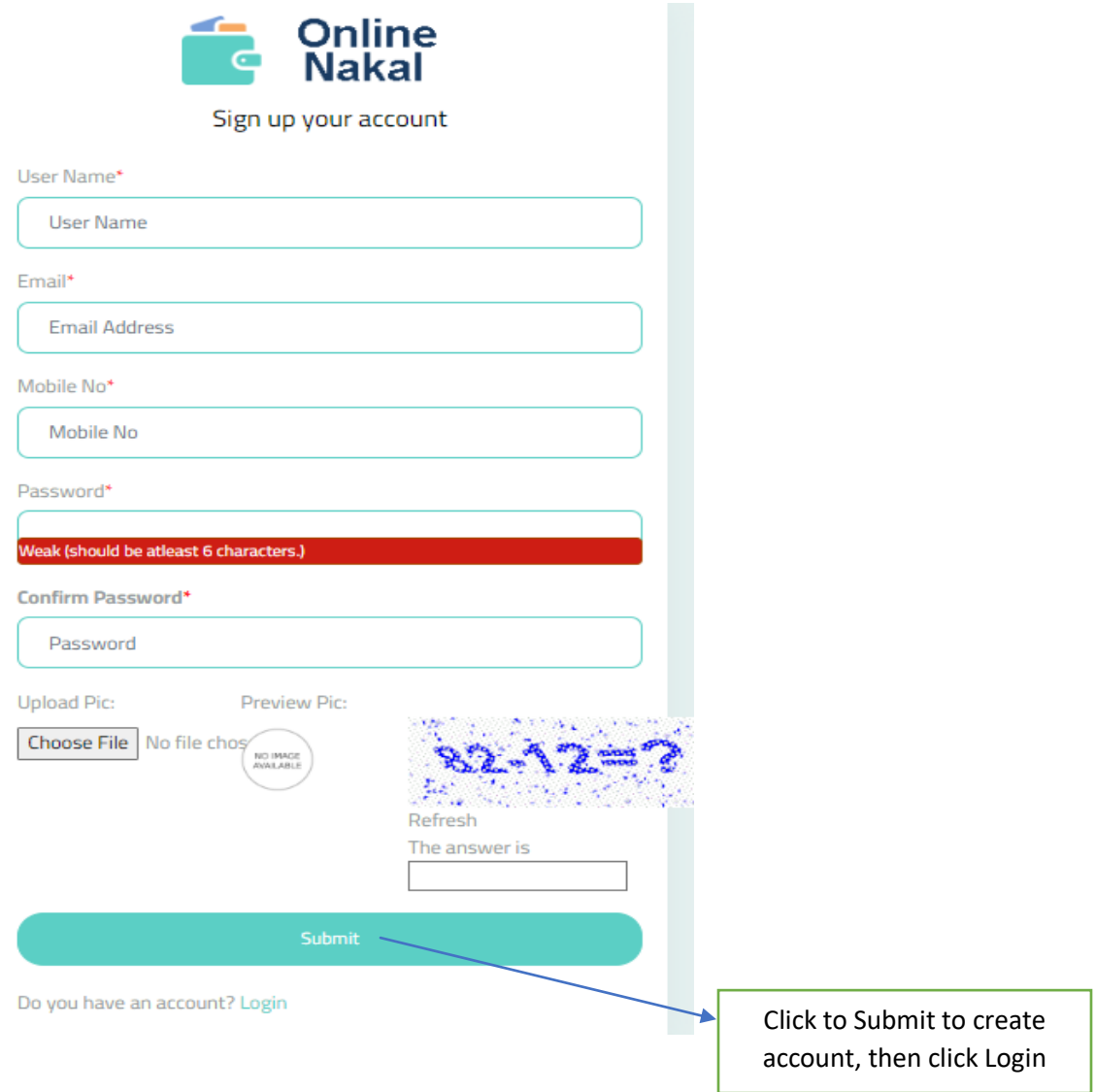

2. After account is created, enter the credentials, captcha and click to **Sign In**.

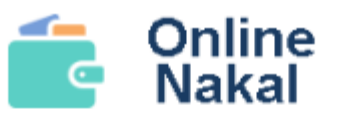

Sign in your account

Email

**Email Address** 

Password

Password

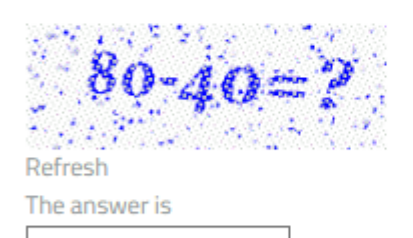

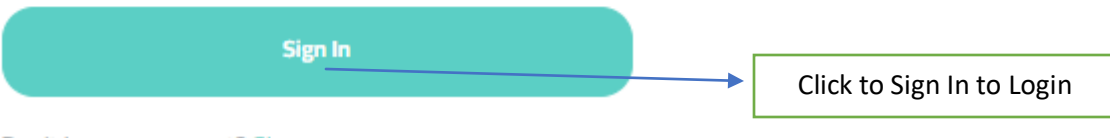

Don't have an account? Sign up

3. After login the following page appears

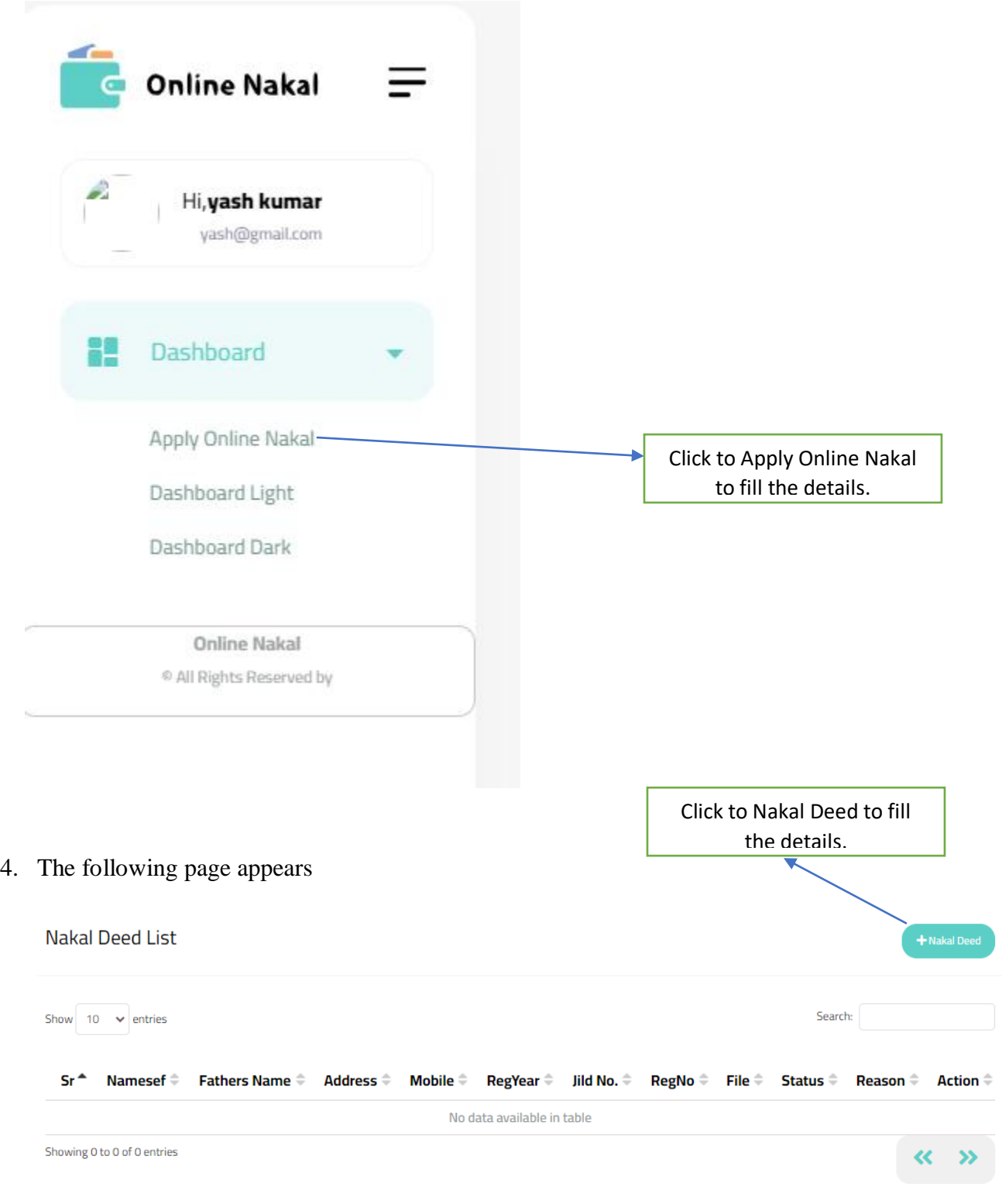

5. Check deed details, if data exists in online database then it is fetched and after user clicks Get Record option, deed details is shown below.

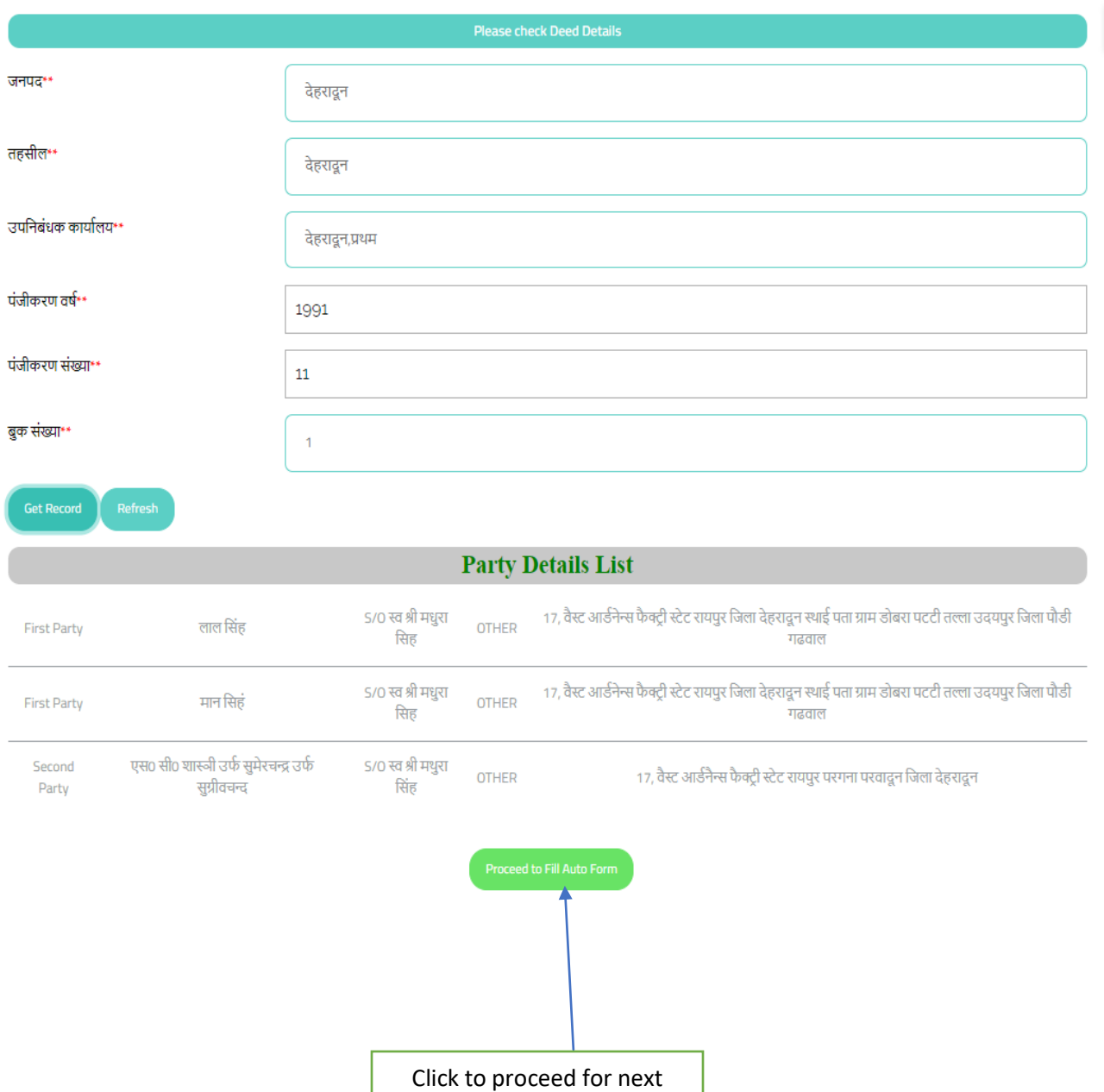

steps

6. If data does not exist in database, then user has to fill the deed details manually, below is the process.

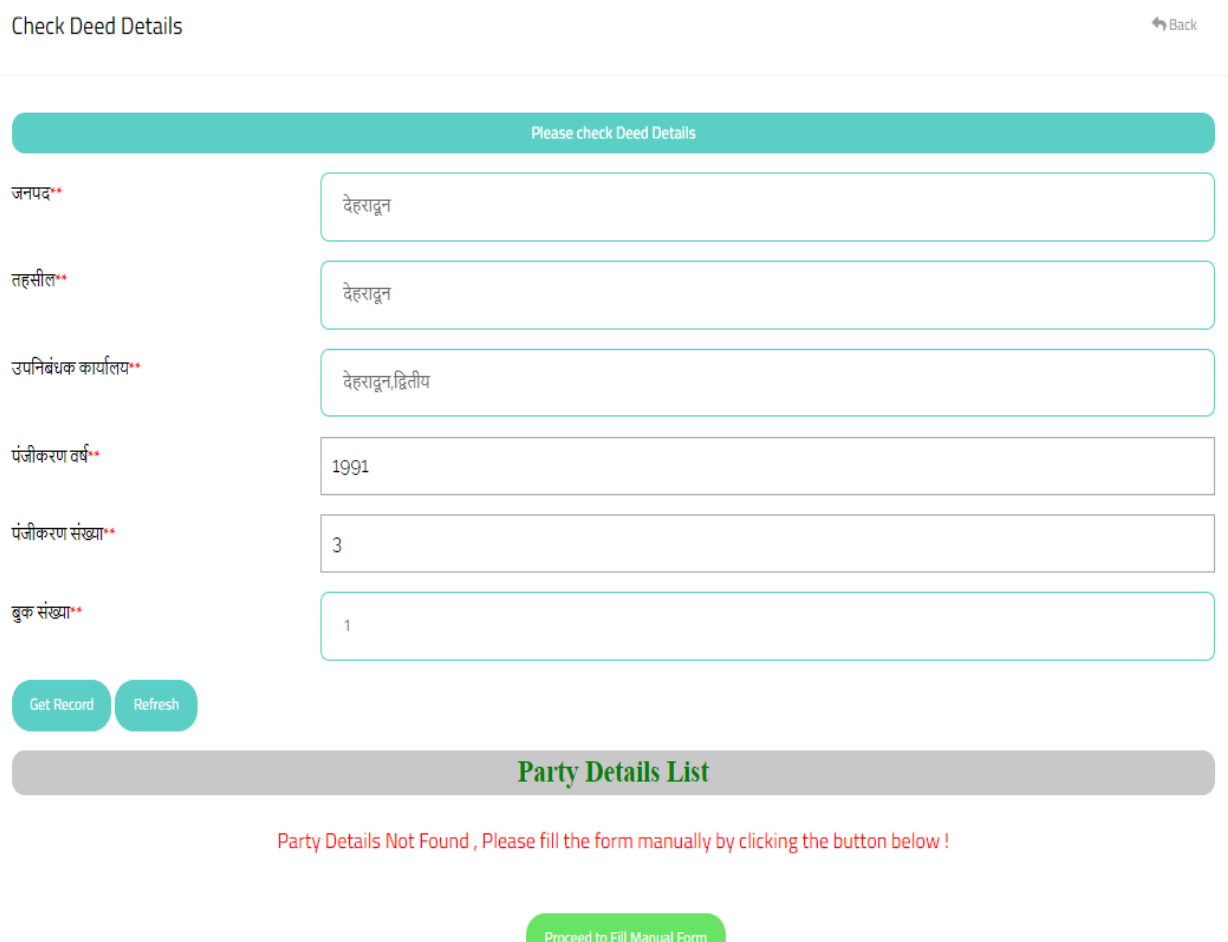

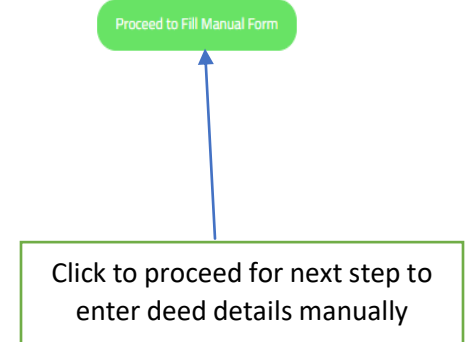

7. This form will be filled manually, by user applying for nakal. Applicant Details, Registration Deed Details (Sub registrar Office, Year, Reg. No, Party Details, Property Location, Deed type etc.),

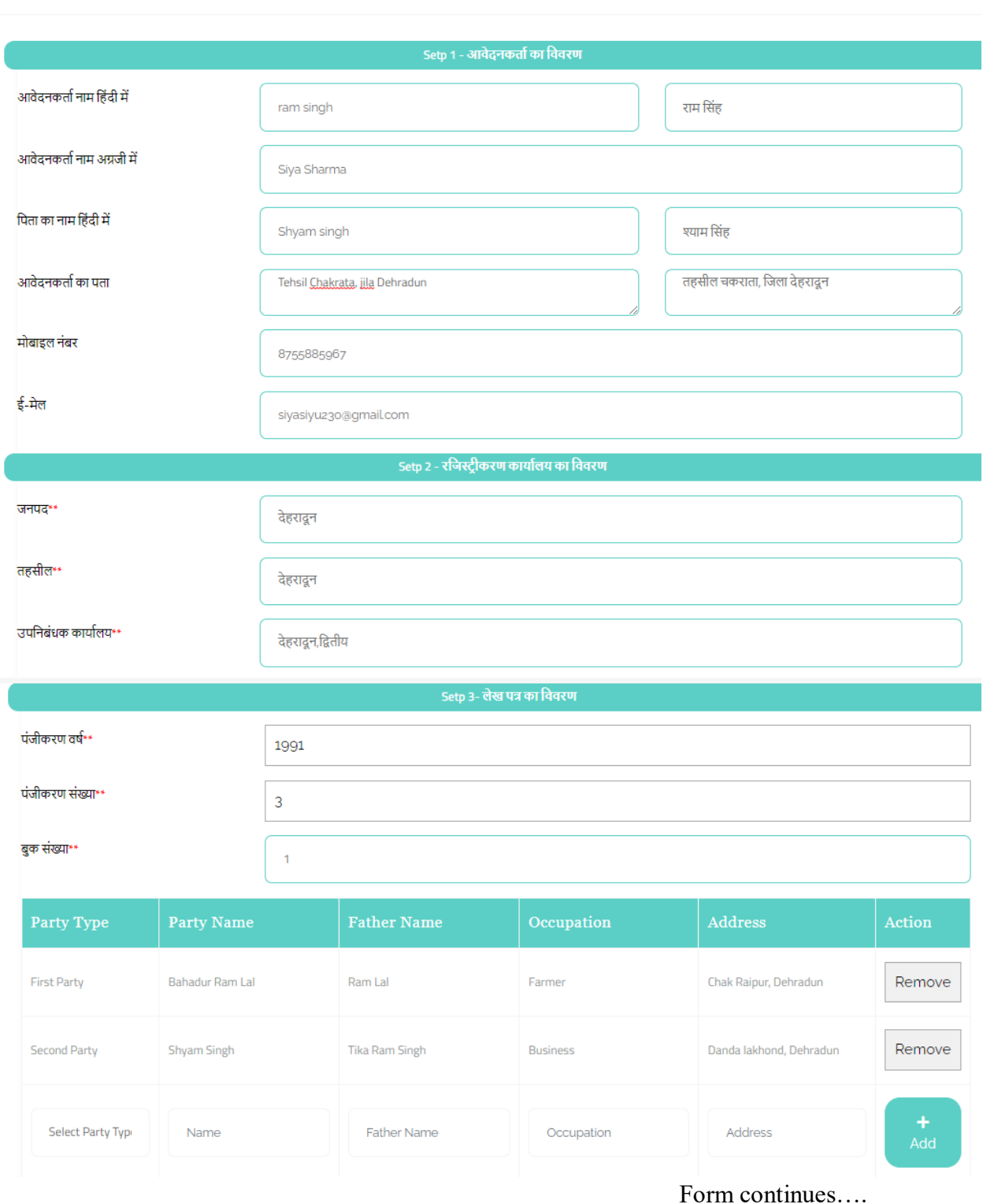

Registration Manual Form (Please Click This Link For Hindi Typing Hindi)

6 | P a g e

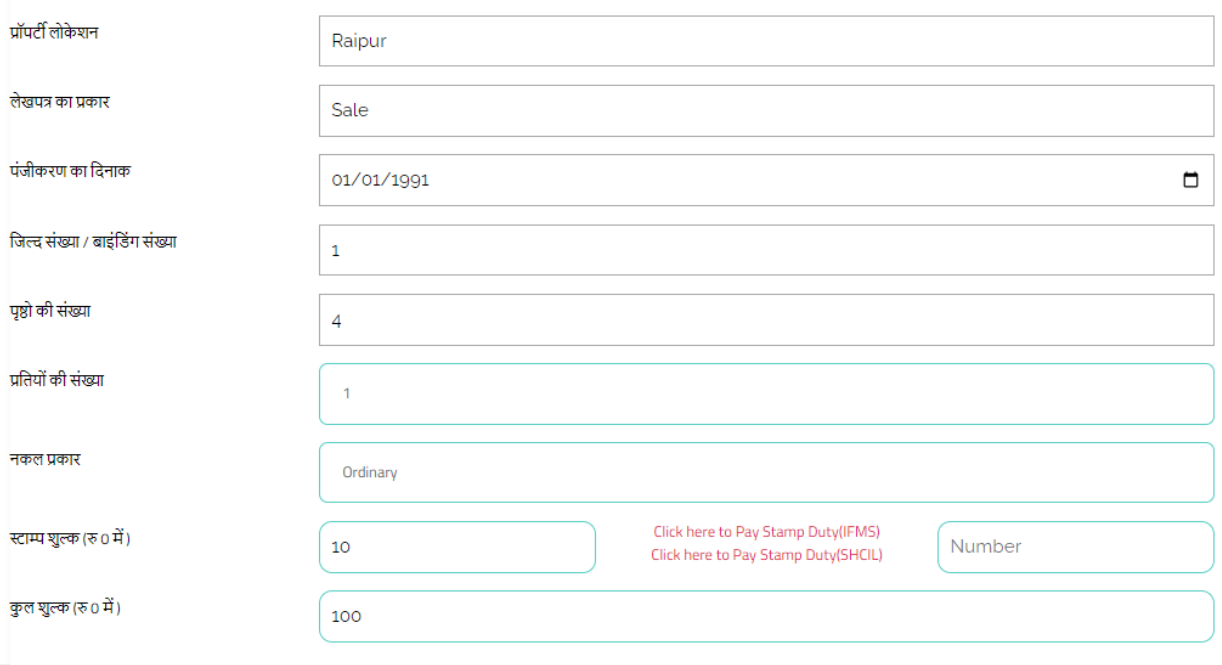

Please check the entry carefully, no modification can be done after saving. .<br>कृपया प्रविष्टि को ध्यान से देखें, सहेजने के बाद कोई संशोधन नहीं किया जा सकता है।

 $B$  Submit

8. Step -1 enter details of applicant, to apply for nakal online. Type  $\rightarrow$  Name of applicant in hindi & english  $\rightarrow$  Applicant's father name in hindi & english  $\rightarrow$  Applicant's address  $\rightarrow$ Mobile number  $\rightarrow$  email-id, then click Next for step-2. Type in English and enter space bar to convert into hindi.

Registration Form (Please Click This Link For Hindi Typing Hindi)

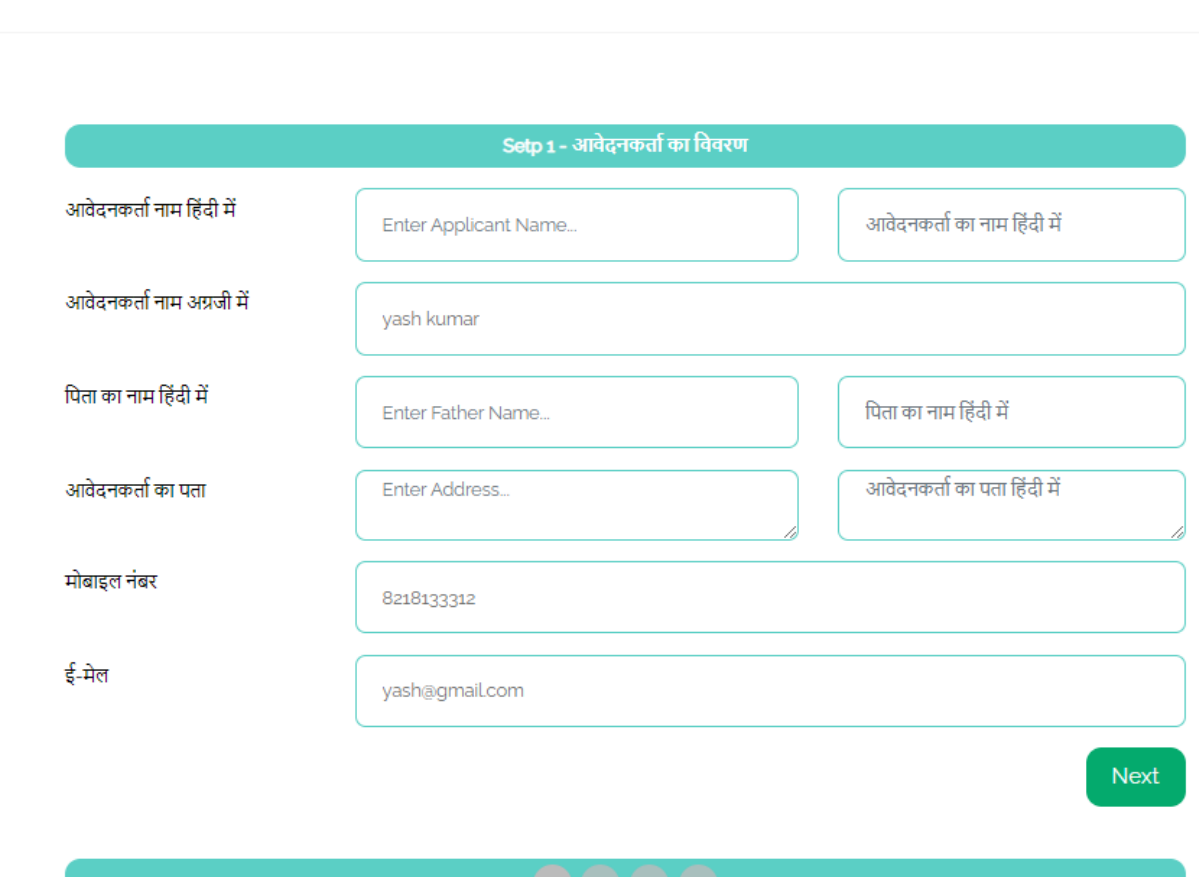

 $A$ 

9. Step – 2 Registration Office Details, select District  $\rightarrow$  Tehsil  $\rightarrow$  SRO  $\rightarrow$  Village then click Next for step-3. If any mistake in step -1 click previous to rectify.

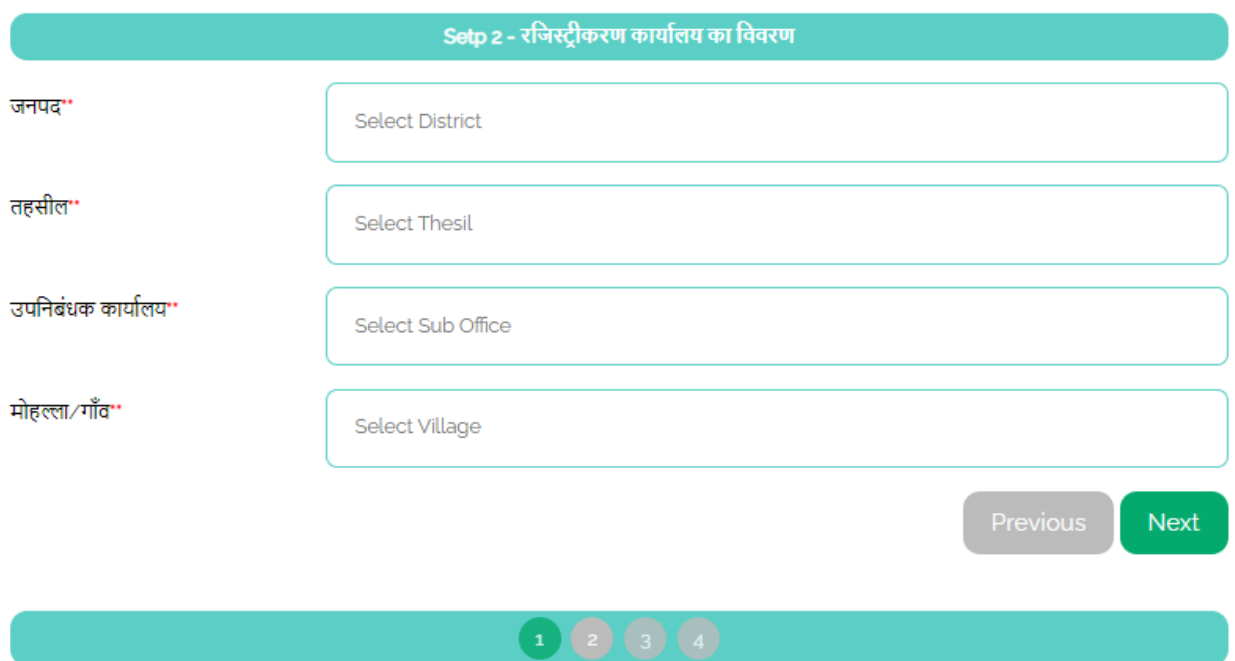

10. Step – 3 Type of Deed, select  $\rightarrow$  Registration Year  $\rightarrow$  Registration Number  $\rightarrow$  Book No, then click **Get Record** to view the details of Registry as shown below.

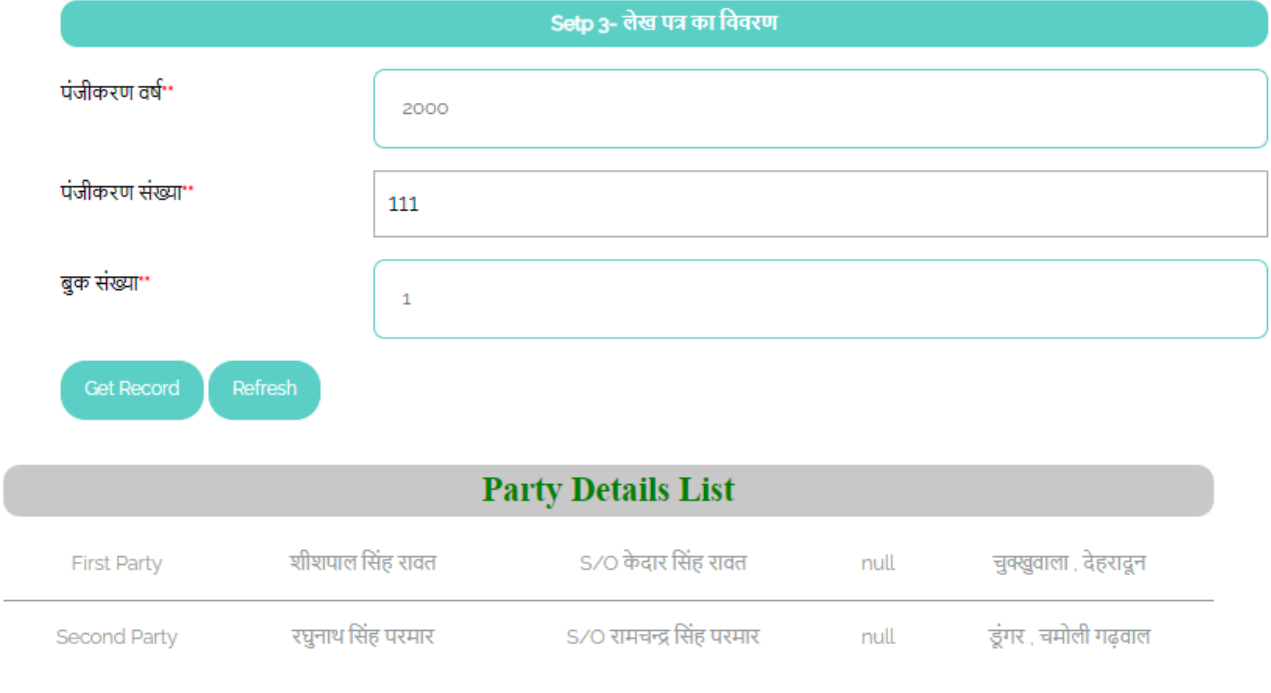

11. All the registry details as appeared is shown below. First 4 fields are only visible, edit is not allowed. Select प्रतियों की संख्या  $\rightarrow$  नकल प्रकार  $\rightarrow$  स्टाम्प शुल्क (रु 0 में) will appear automatically for 1 copy Rs. 10/-, for 2 copies Rs. 20/- etc.  $\rightarrow$  कुल शुल्क (रु 0 में) for ordinary Rs. 100/-, for urgent Rs. 200/- and for most urgent Rs. 300/-. After clicking **click here to pay stamp duty** it redirects to new page for payment.

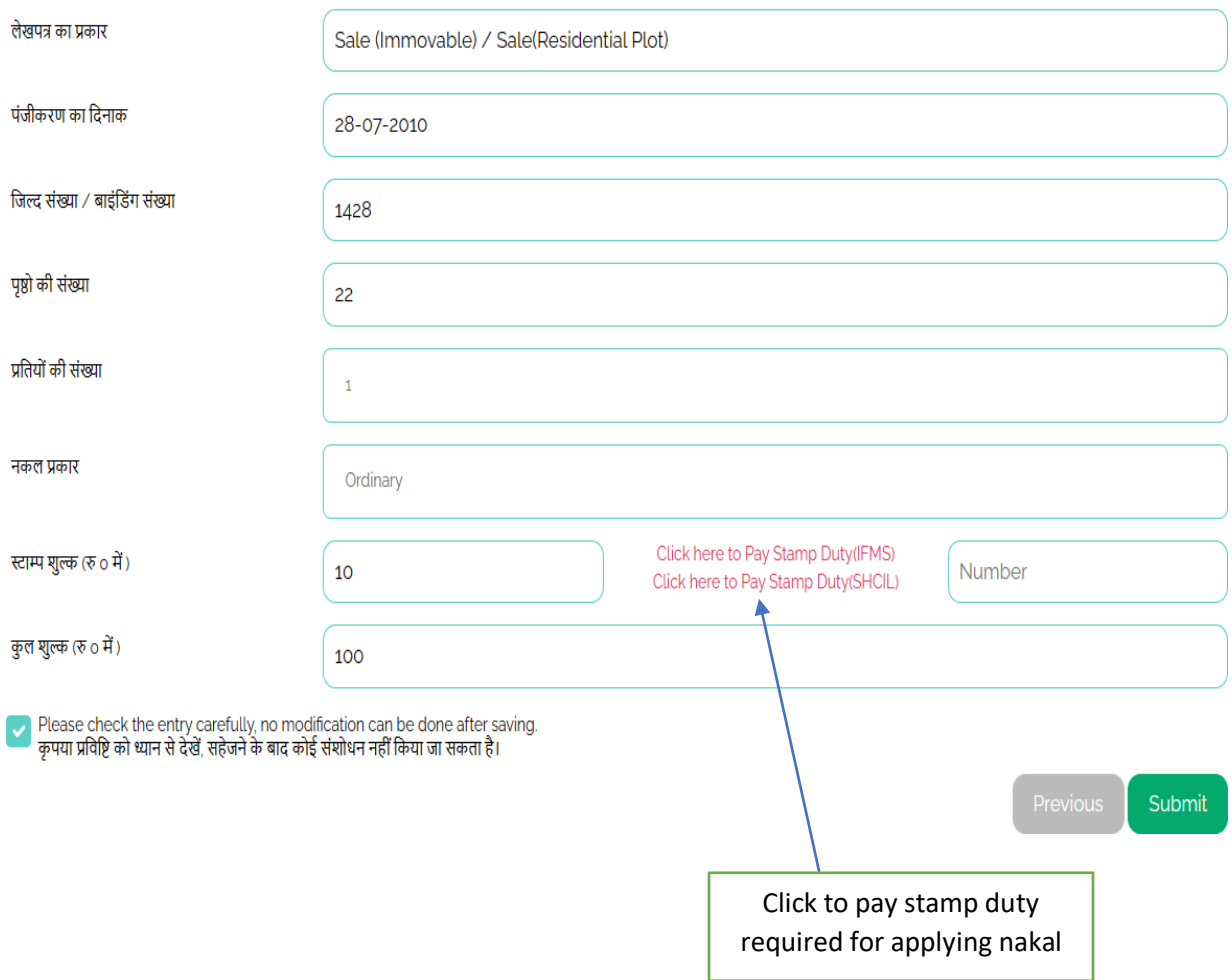

12. After clicking **click here to pay stamp duty** through IFMS and SHCIL. **IFMS** redirects to new page **<https://ifms.uk.gov.in/e-chalan/elogin.aspx>** and **SHCIL** redirects to new page **[https://www.shcilestamp.com/OnlineStamping/OlnEsi.](https://www.shcilestamp.com/OnlineStamping/OlnEsi)** After successful payment challan number or reference number will be generated. Enter the number in the text box provided.

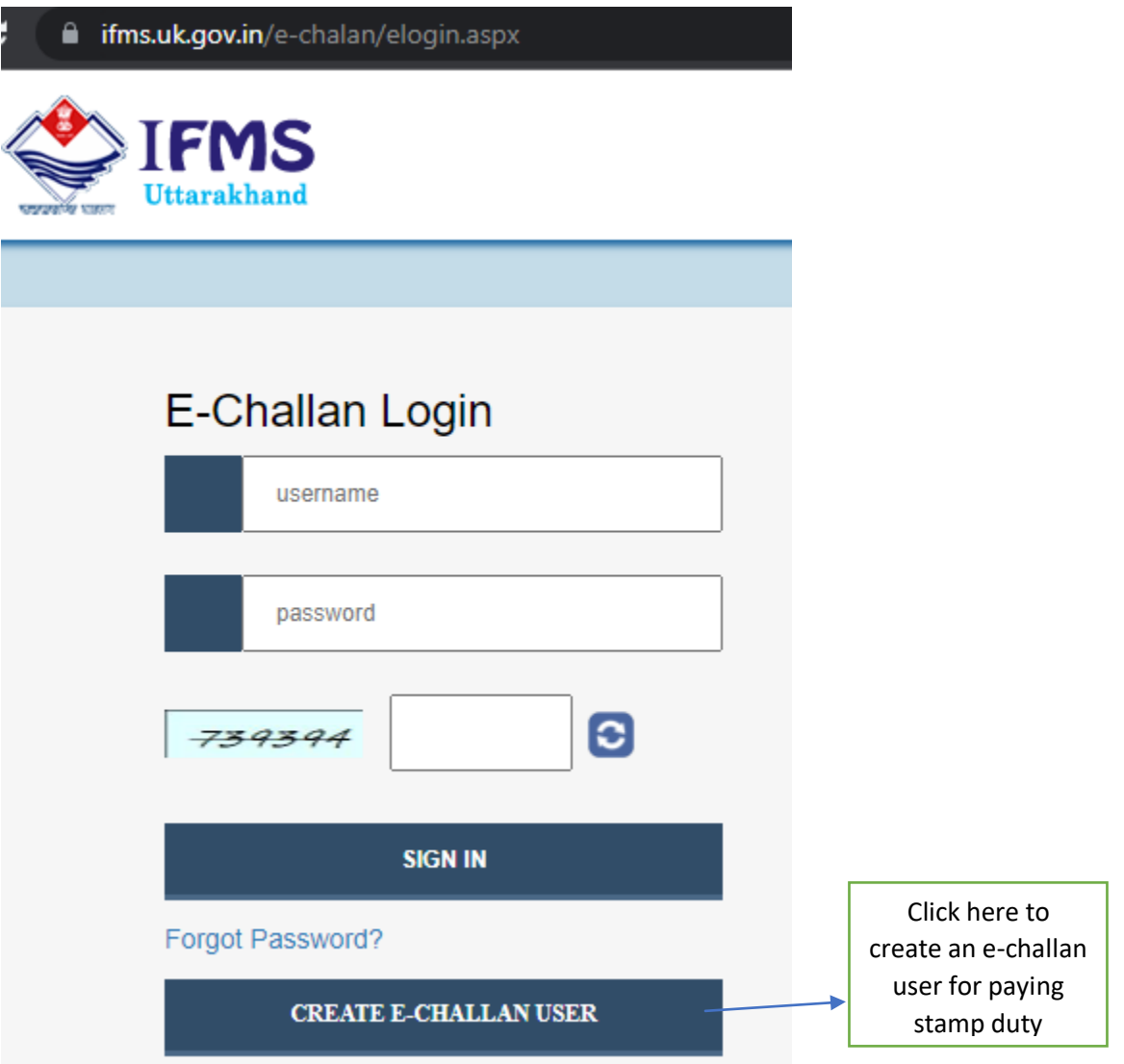

13. For registering an e-challan user, enter the required details in all the fields. Then click to get OTP on entered mobile number, validate it and submit. The user will receive the credentials on entered mobile number, username and temporary password. After entering username and password when user clicks sign in, the user has to change the temporary password, until user cannot login.

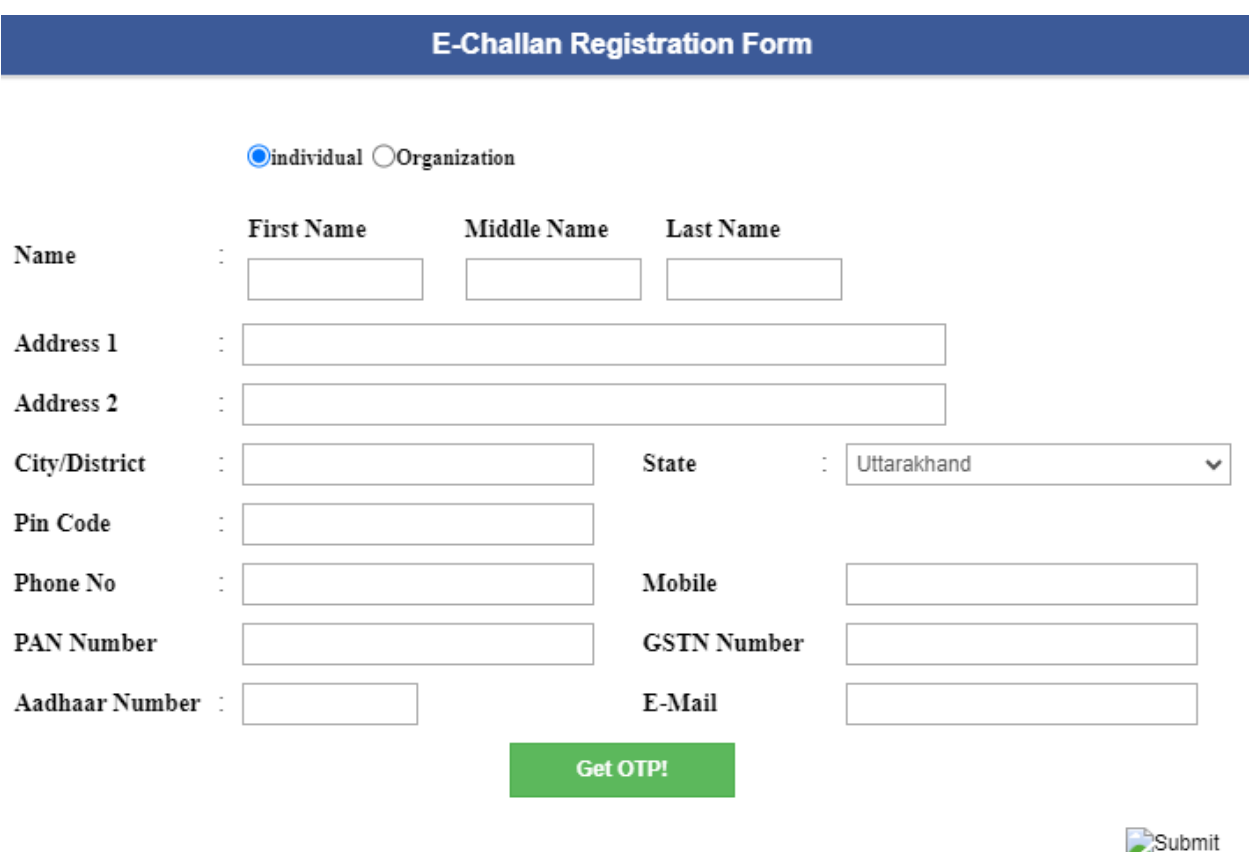

#### 14. After sign in successfully

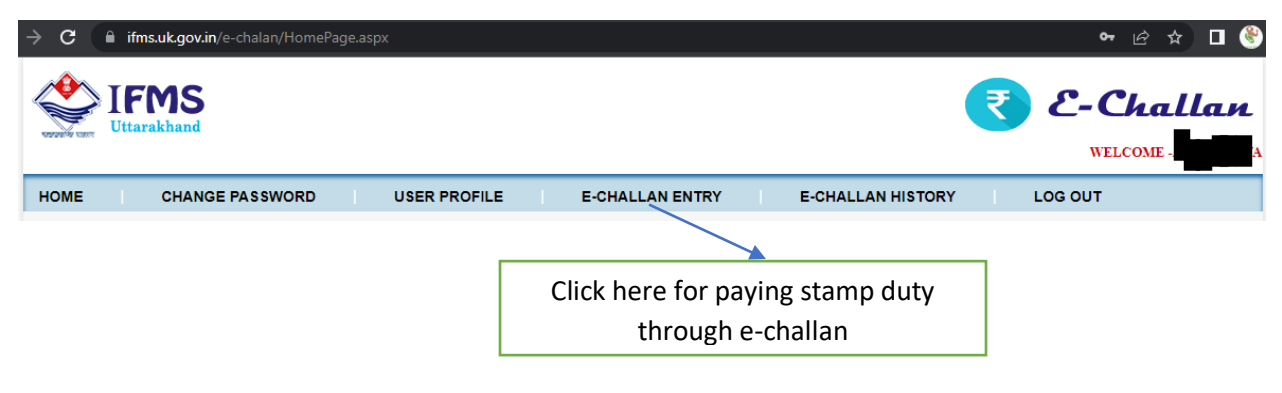

15. After clicking e-challan entry select  $\rightarrow$  Department as Commissioner Tax, select  $\rightarrow$ Related office for which challan is to be deposited as concerned sub-registrar office, select  $\rightarrow$  services as 0030-Stamps and Registration Fees, then click continue.

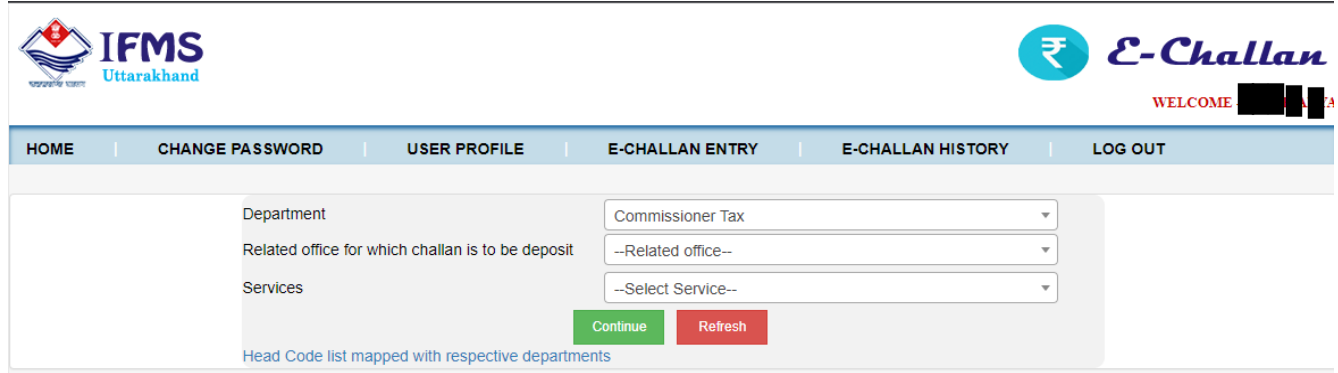

16. On left side click services as Stamp duty, enter amount as Rs. 10/-, select Add Service and then click proceed.

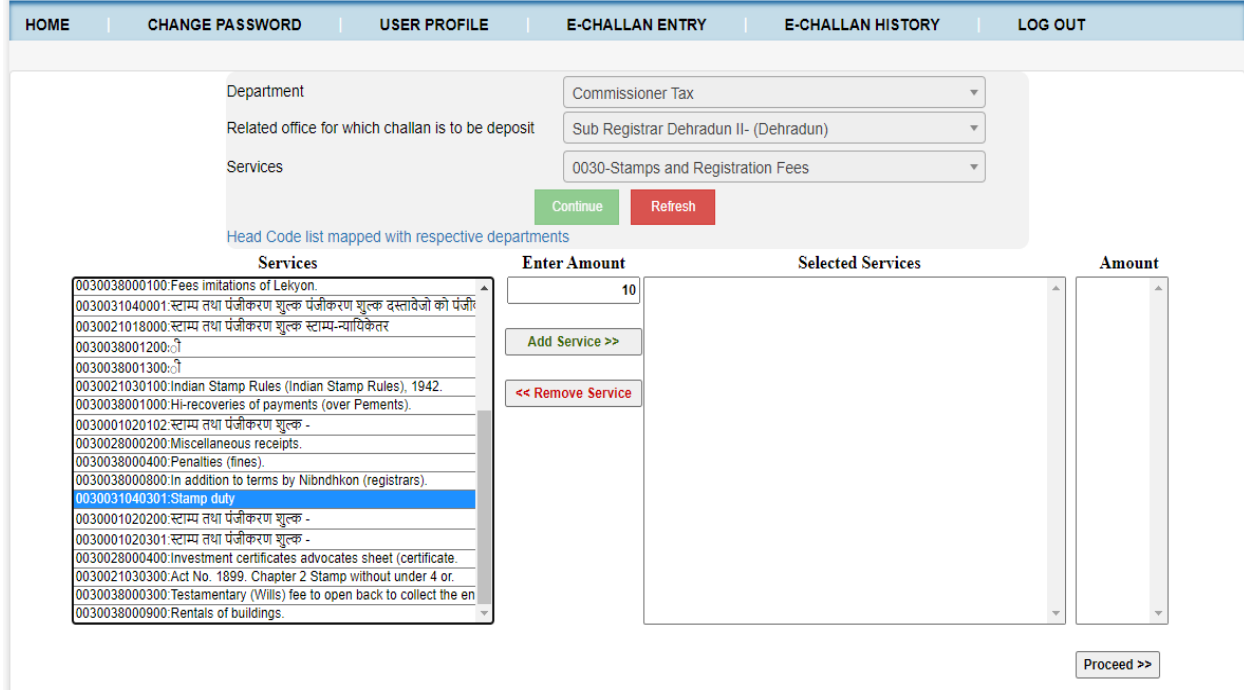

17. After clicking proceed button the following window appears. Depositor name will appear as user name and purpose will be Nakal Stamp Duty. Select proceed button.

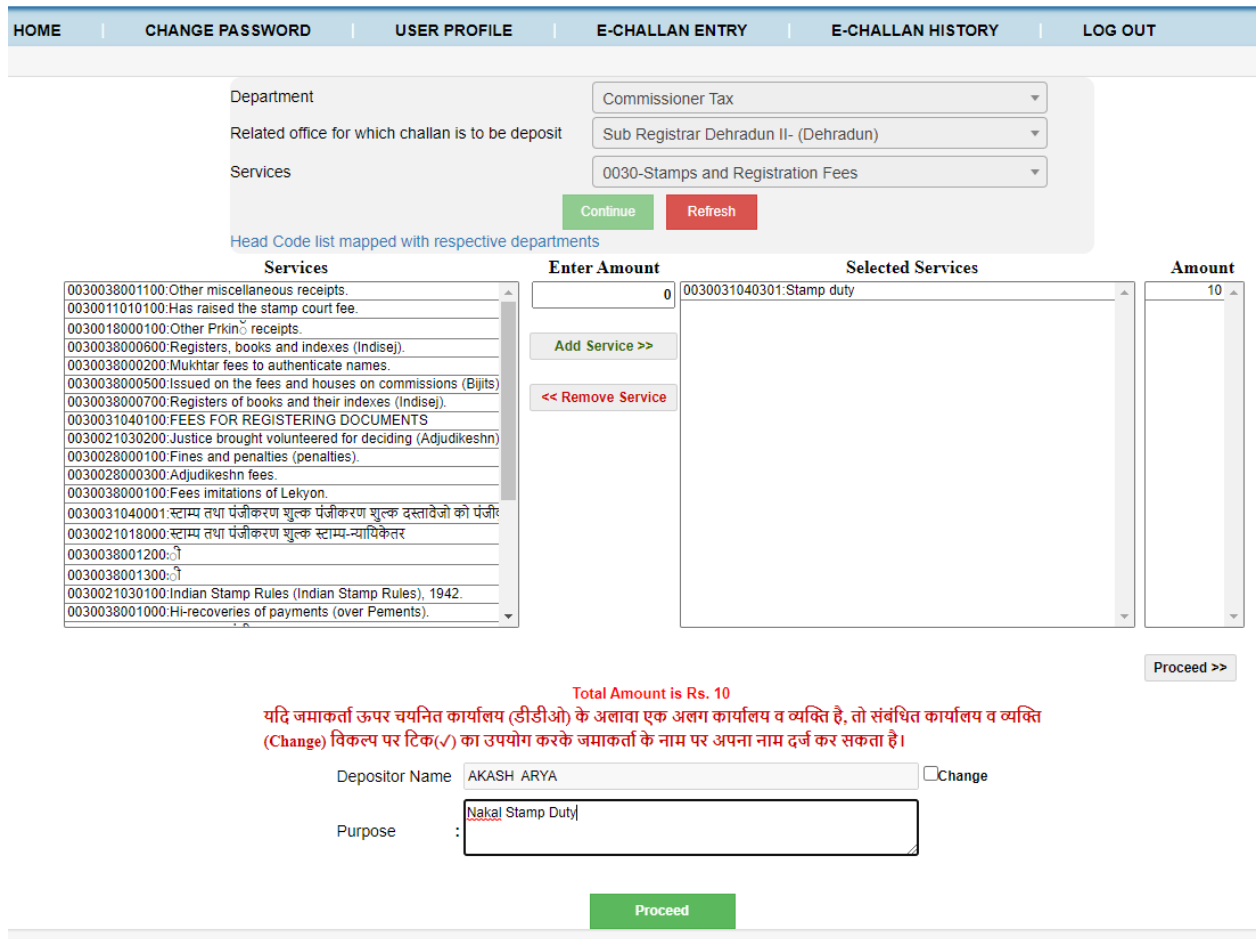

18. After clicking proceed the following page appears to check the details entered. Click the button as shown below  $\rightarrow$  Click here for proceed to the bank.

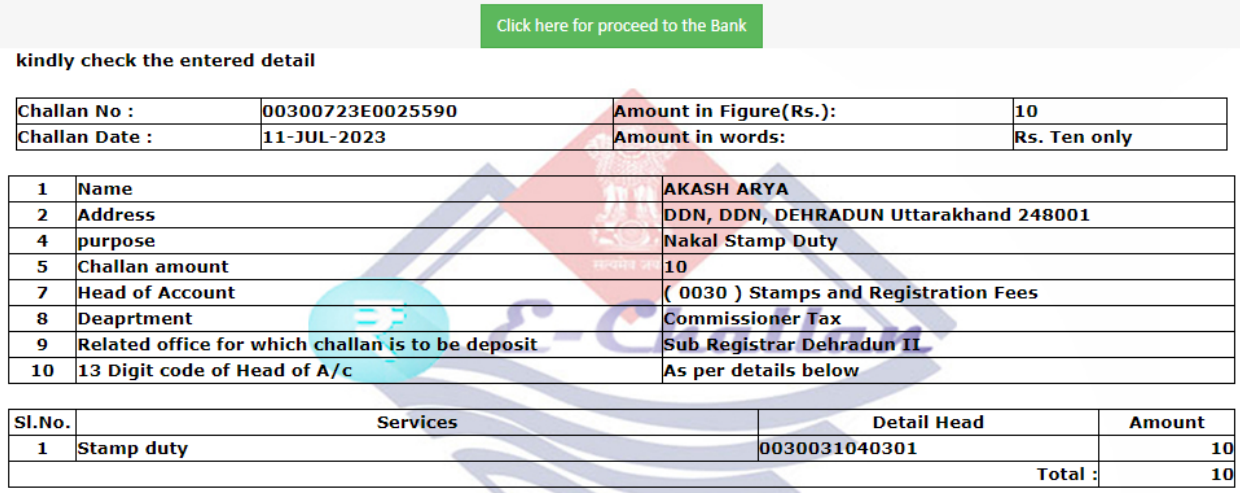

Note : This displayed information is only for checking your entered detail and confirmation. kindly do not submit this particular receipt to the bank

19. After clicking proceed to the bank, it redirects to payment gateway of State Bank of India

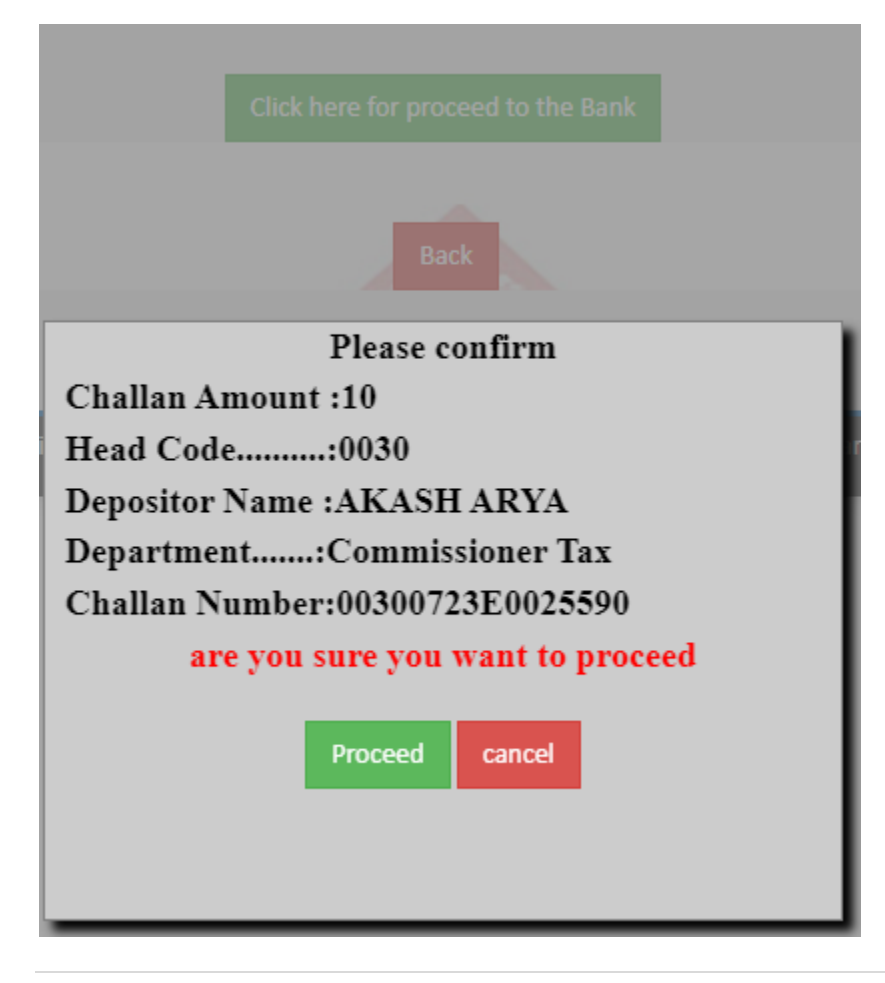

20. For payment there are various modes of payment.

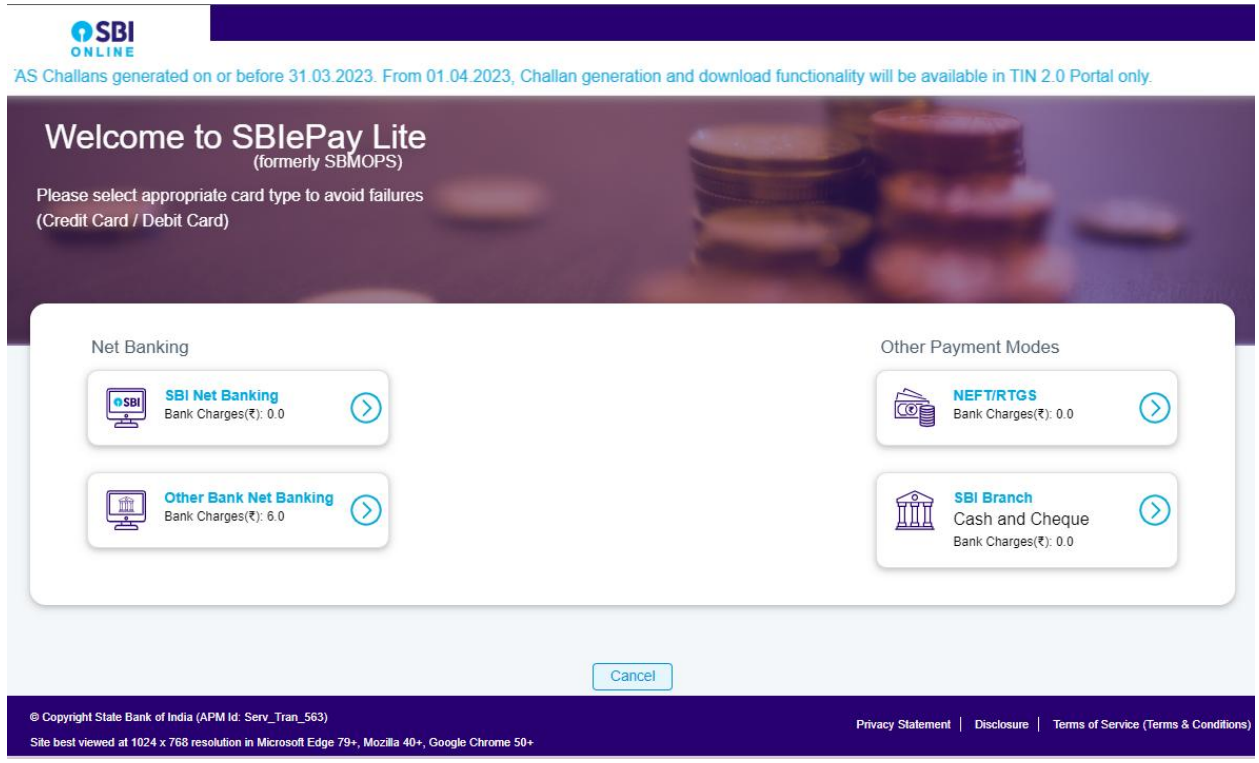

## 21. Payment of Stamp Duty through SHCIL

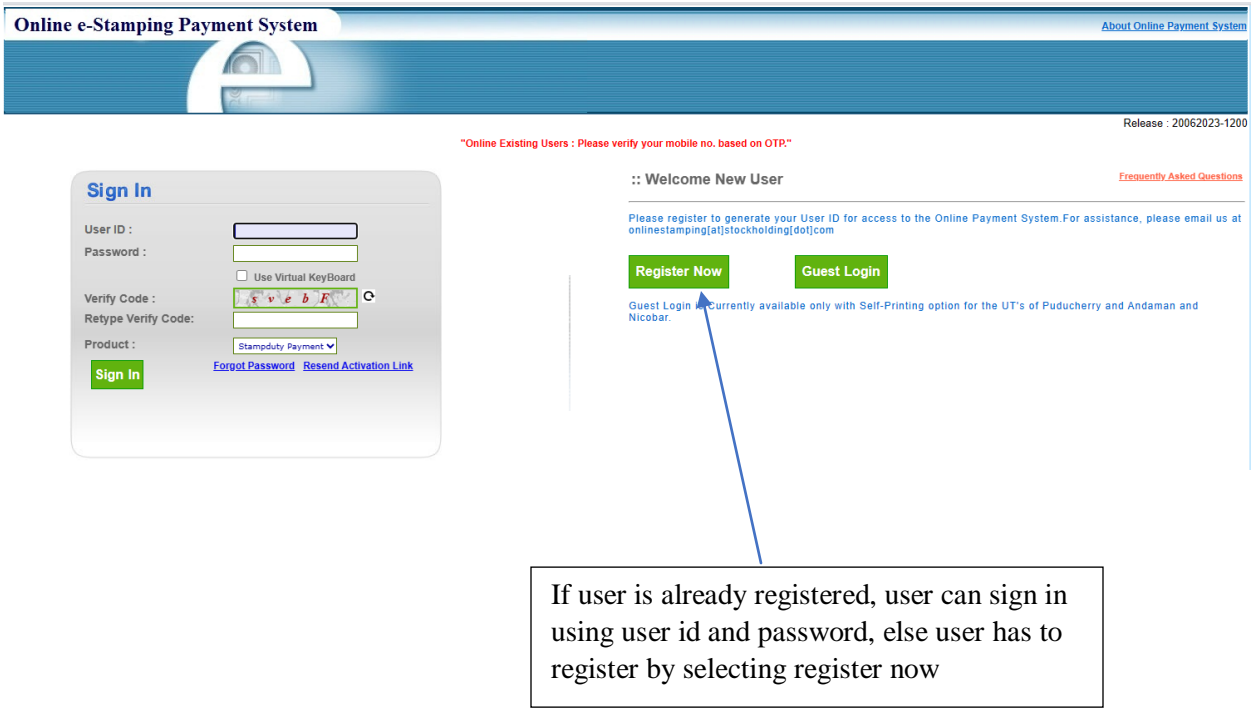

22. The following details shown below is for creation of new user. After entering all the details user has to tick the check box to accept all terms and conditions and click save.

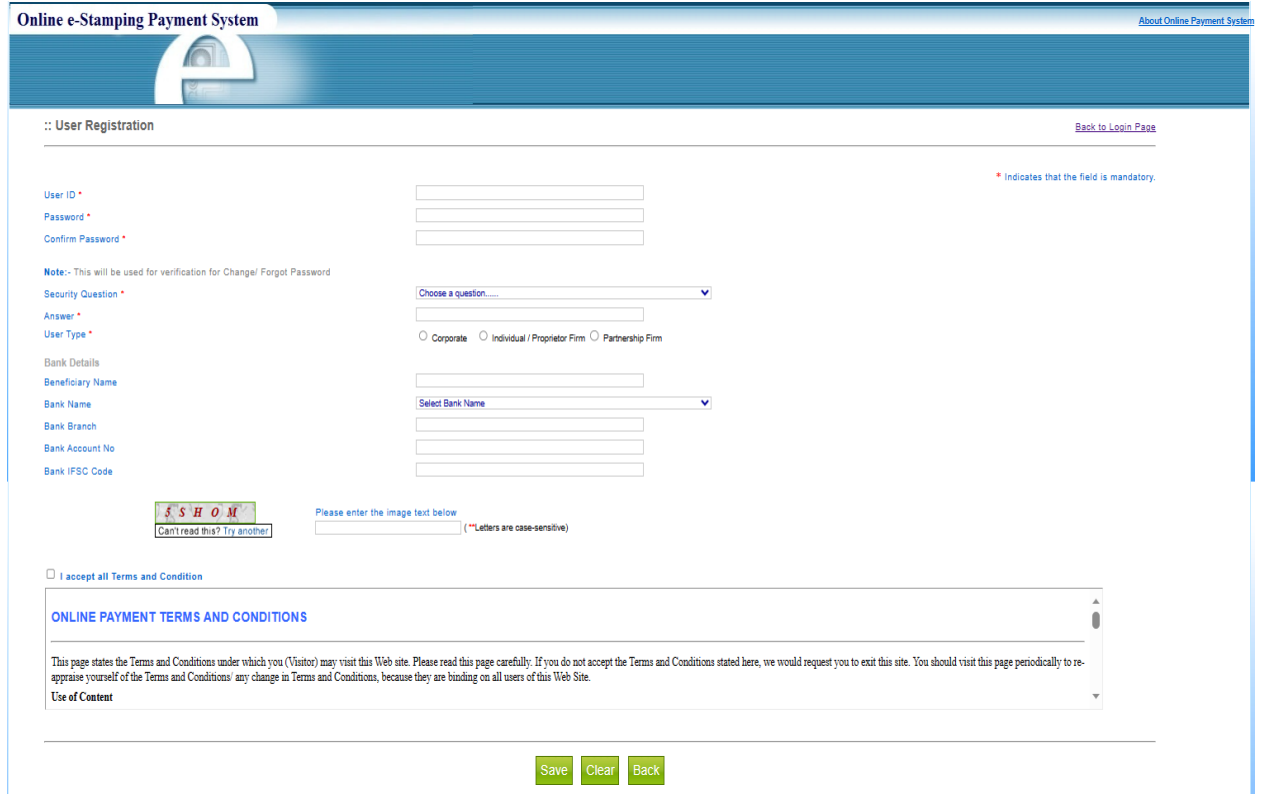

23. After save button is clicked user have to enter OTP received on registered mobile number and verify it.

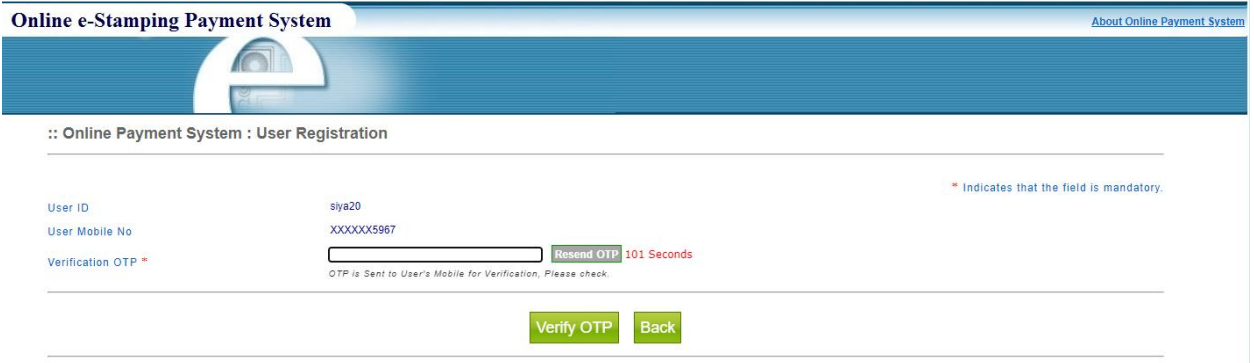

24. After OTP is verified below message is shown.

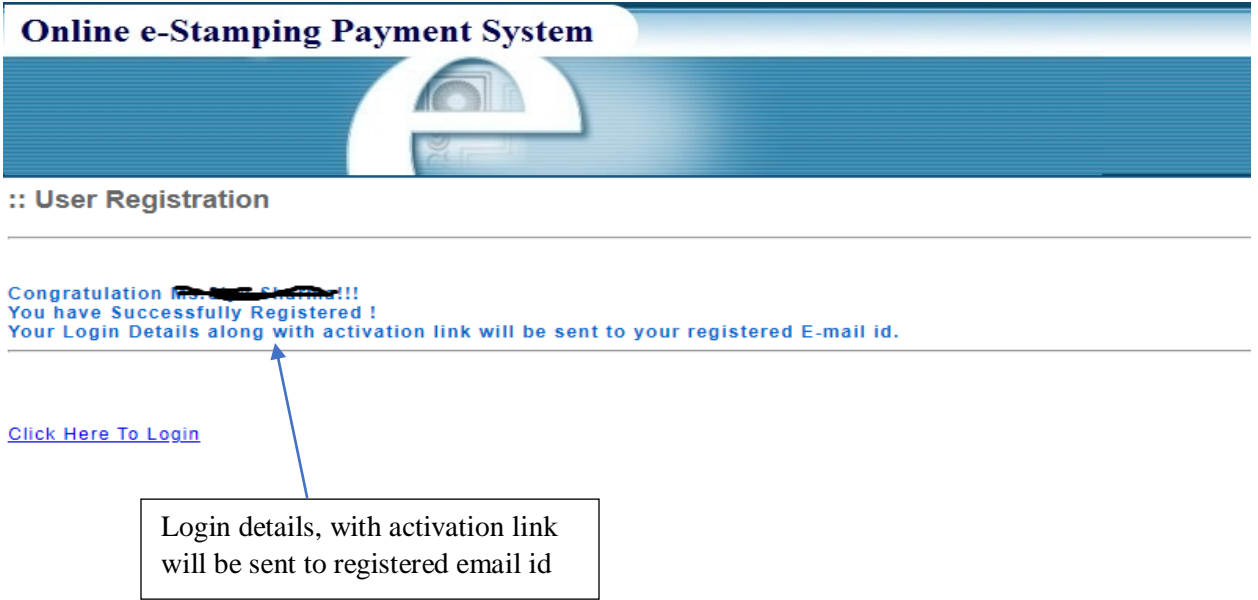

#### 25. Activation link of user id from Stock Holding Corporation of India Limited.

#### Registration for Online Payment System Inbox x

OnlineStamping@stockholding.com to me  $\rightarrow$ 

Dear No. Stre -ar a.

Congratulations! You have successfully registered with the Online Payment System.

Your User ID: siya20

Please activate the online access for your User ID by clicking on this User ID Activation link. This login ID can be used for online payment for e-Stamping, e-Court Fee and e-Registration Fee. You are required to visit the respective product site via www.stockholding.com

Thanks and regards,

onlinestamping team Stock Holding Corporation of India Limited.

26. When user clicks the user ID activation link, user's userid will be successfully activated.

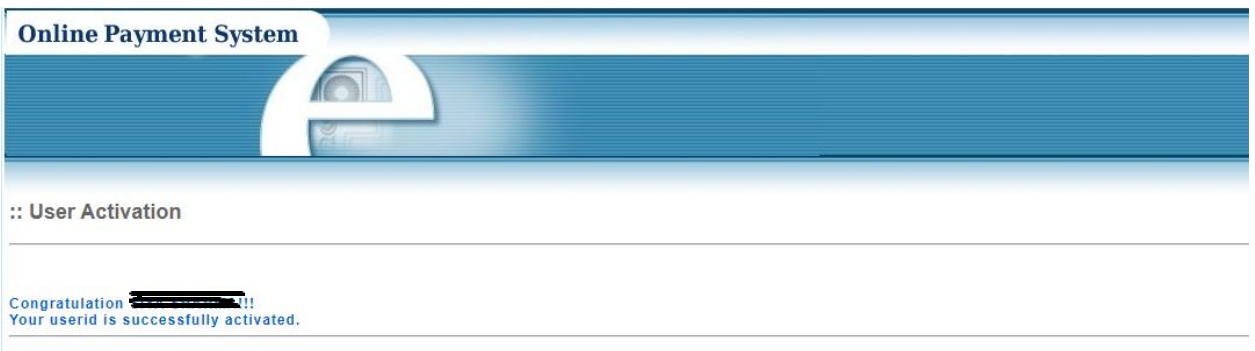

27. User has to sign in to pay stamp duty online through SHCIL website. Select  $\rightarrow$  pay stamp duty, select  $\rightarrow$  state, select  $\rightarrow$  stamp duty type as registrable stamp duty and click proceed.

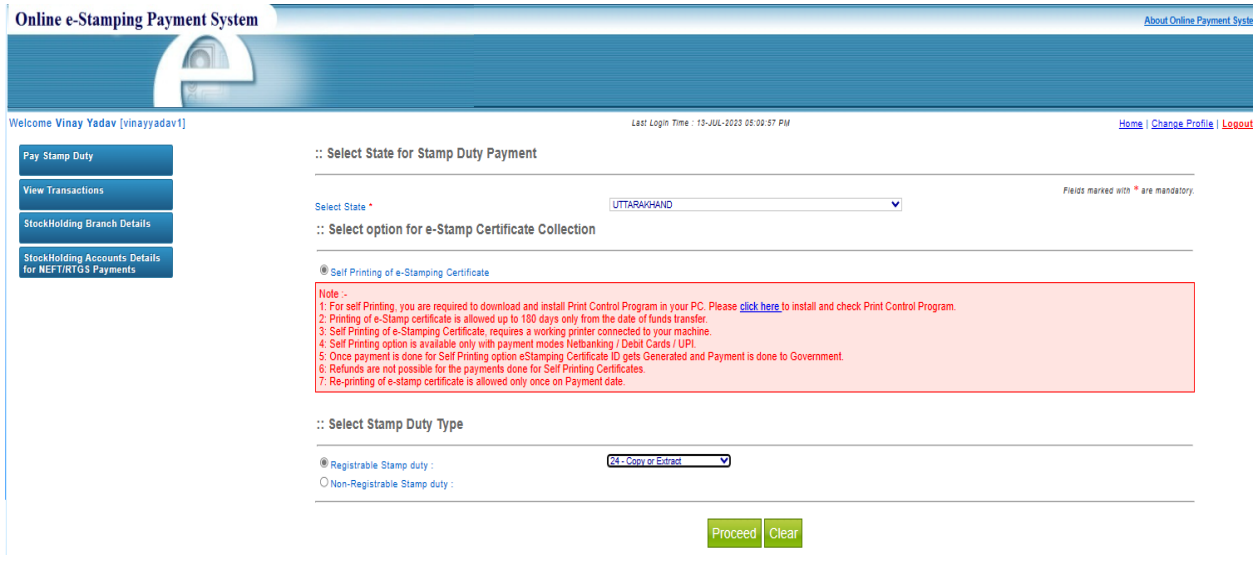

28. Fill the necessary and mandatory fields in this form to pay stamp duty.

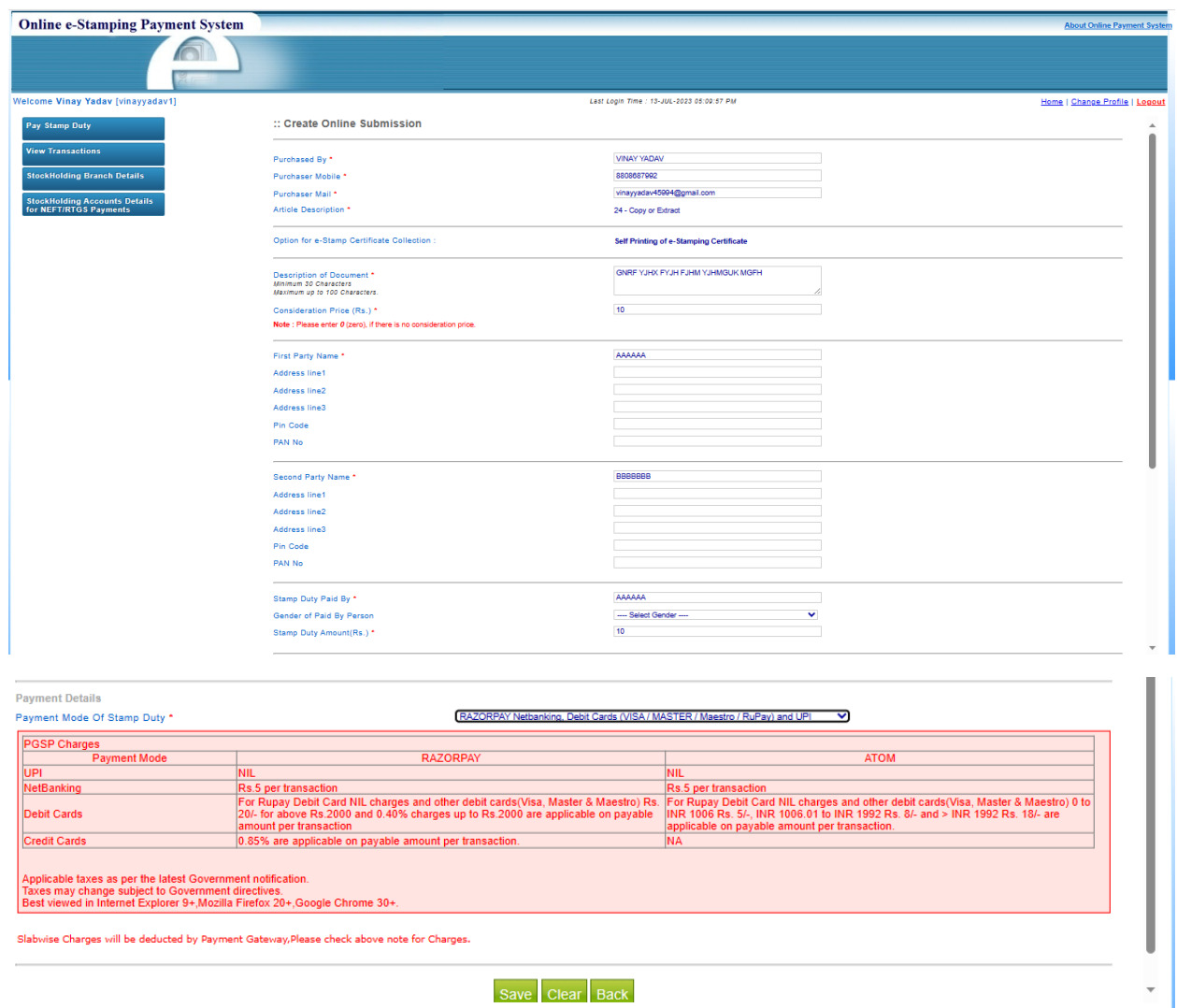

29. Tick the check box to accept terms and conditions and proceed for payment.

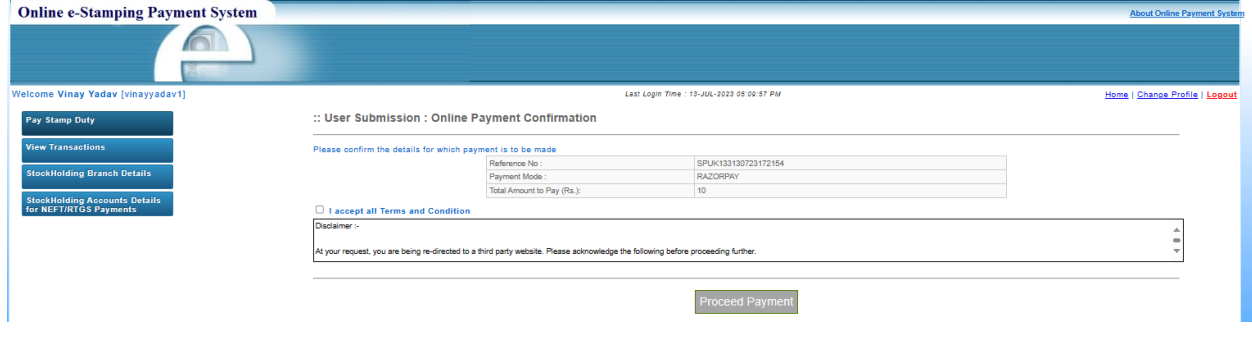

30. Select the type of payment mode user wants to pay.

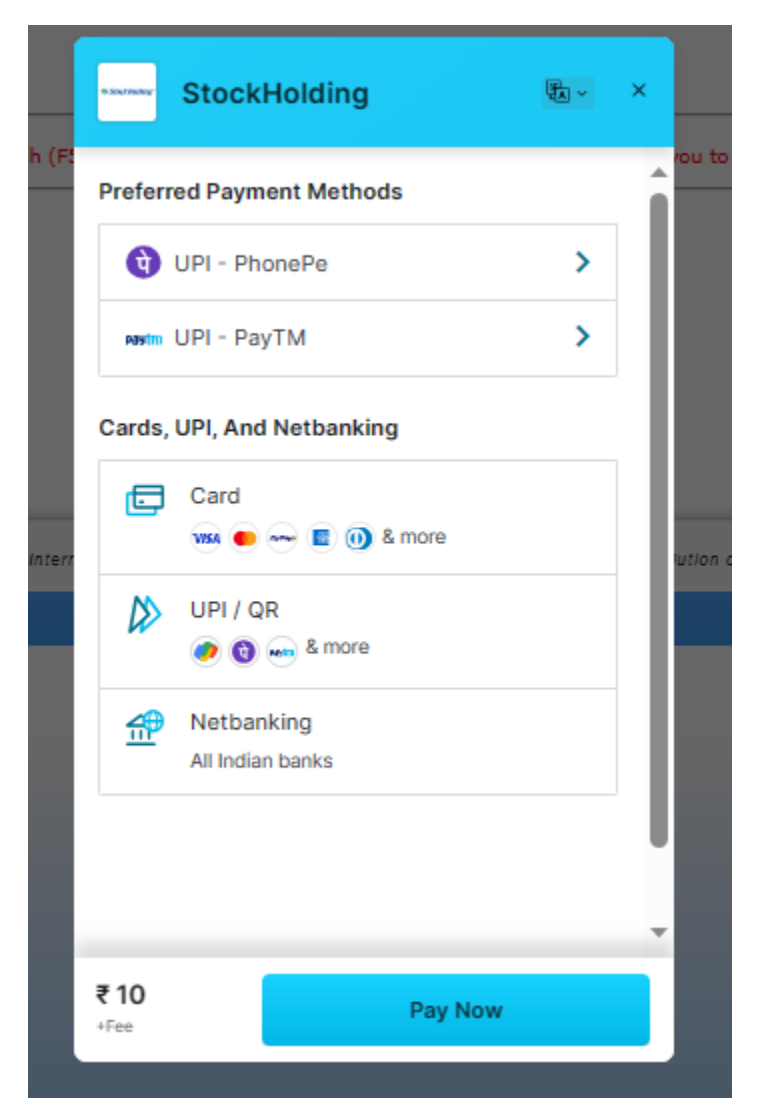

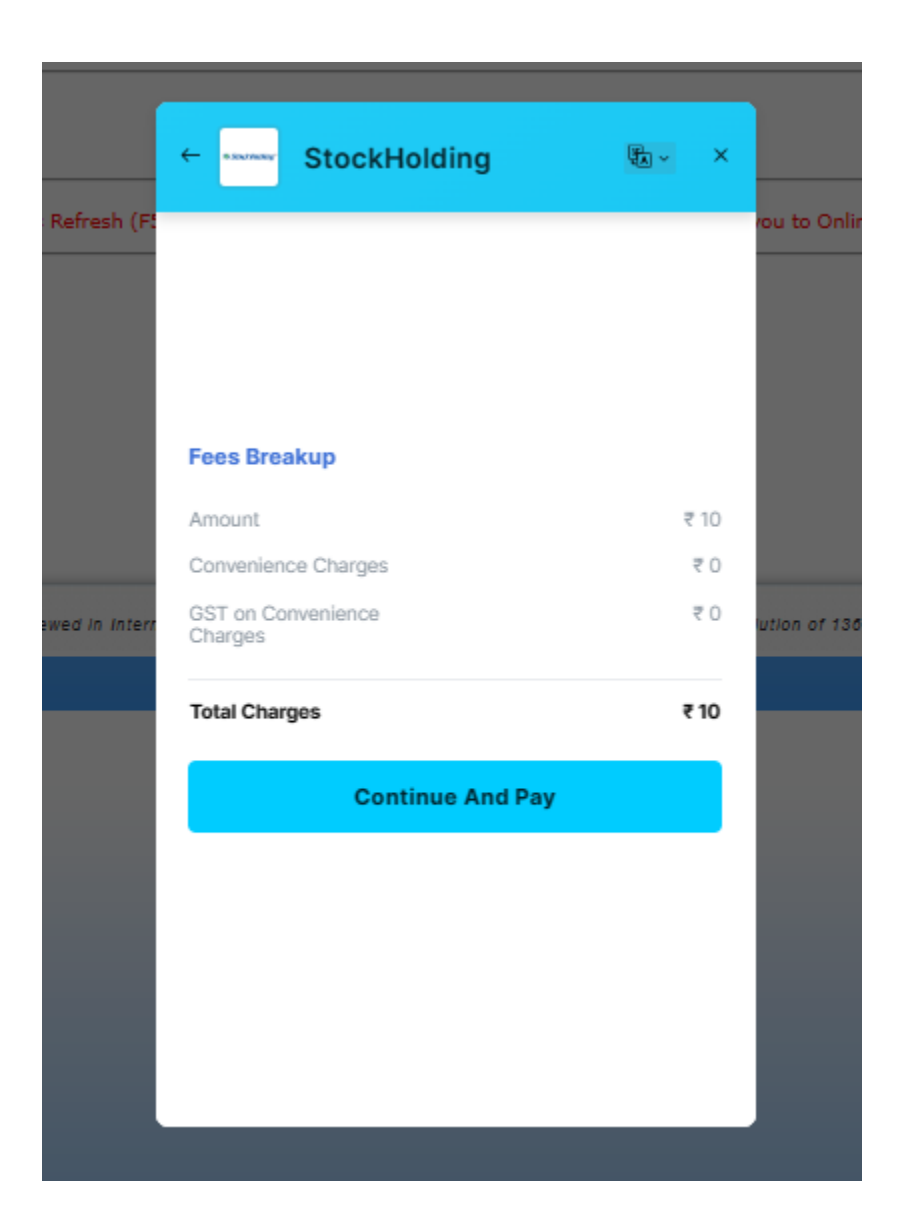

31. User has opted to QR code as mode of payment

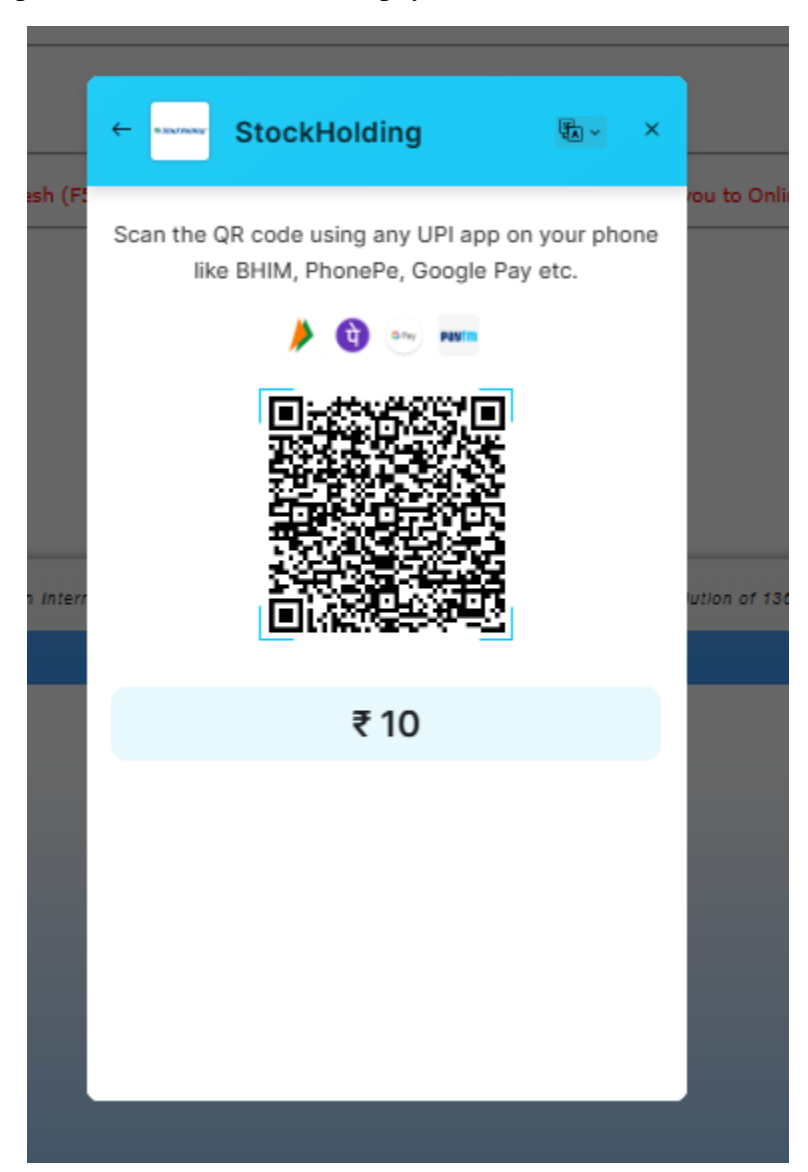

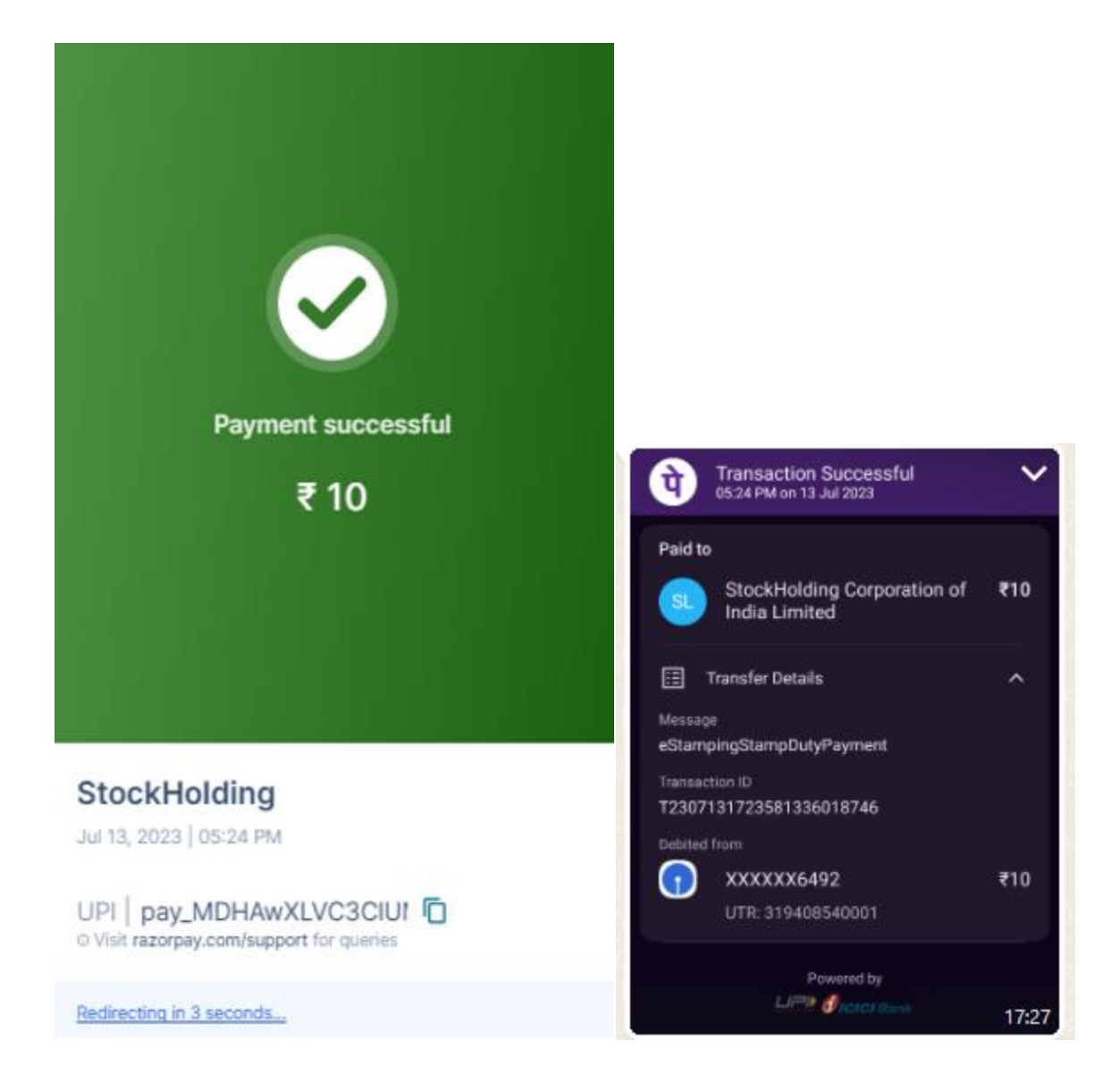

32. After successful payment, receipt is generated as shown below, with required details.

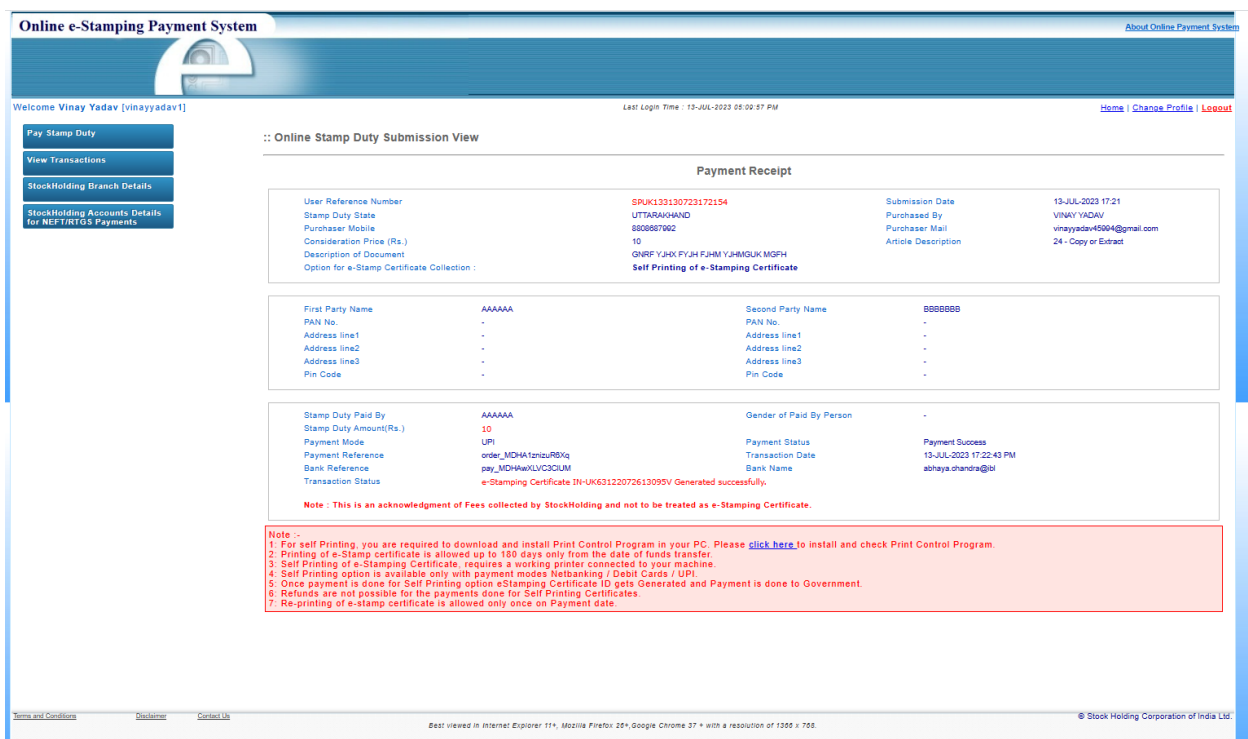

33. Before submitting the application, please do the payment process successfully.

Application Submit Successfully

Submit

34. This page shows in file heading view option displays the report, details filled by user. In Action heading user have to pay copy fee online. Status will be pending at user level, after payment status changes.

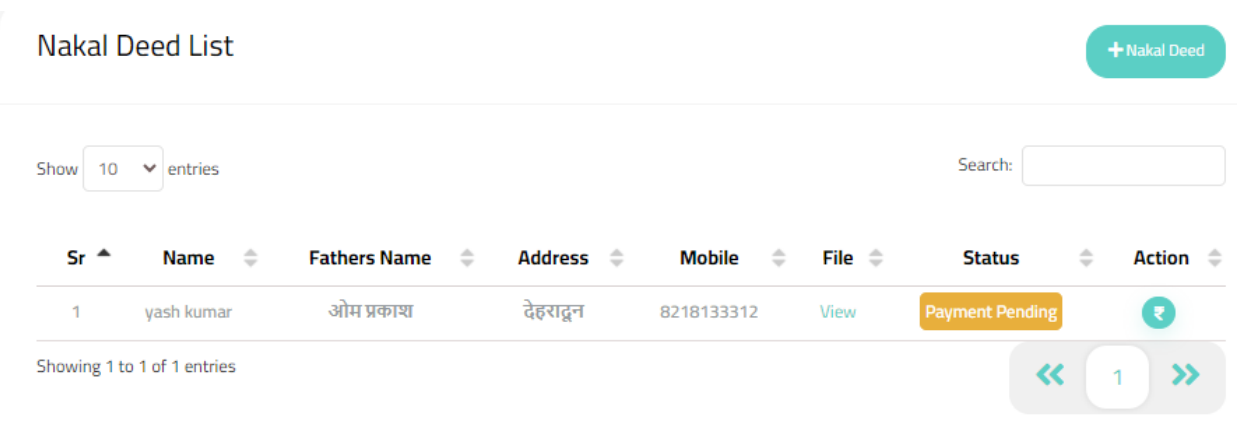

35. After clicking Rupee link in action heading, it is redirected to online payment option. Tick the check box and proceed to Pay Now option.

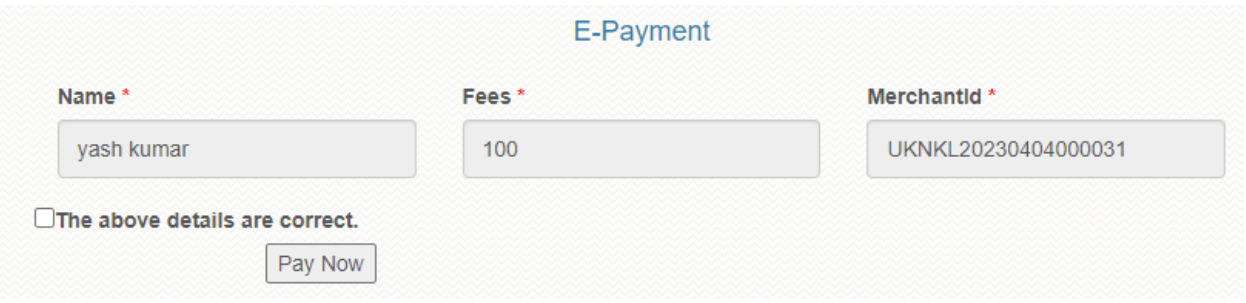

- 36. There are various payment options available they are
- i. Debit Card
- ii. Credit Card
- iii. Internet Banking
- iv. UPI
- v. NEFT

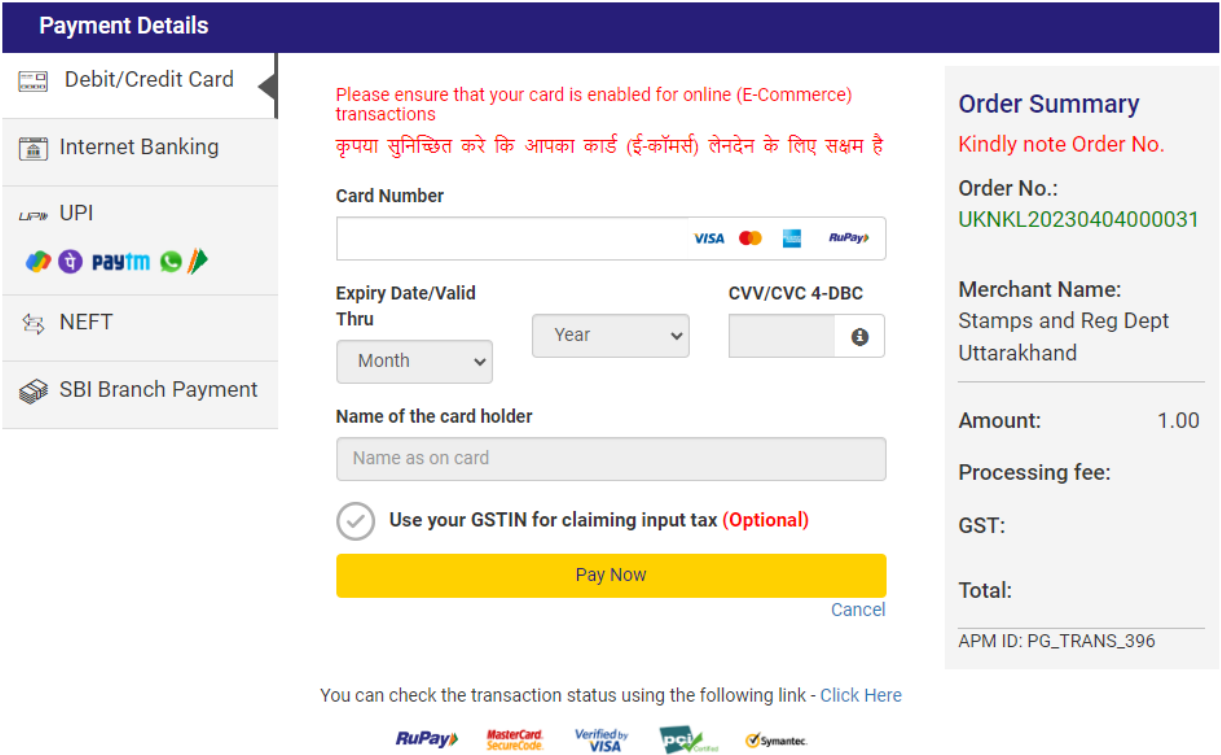

37. After payment is done at user end the status changes

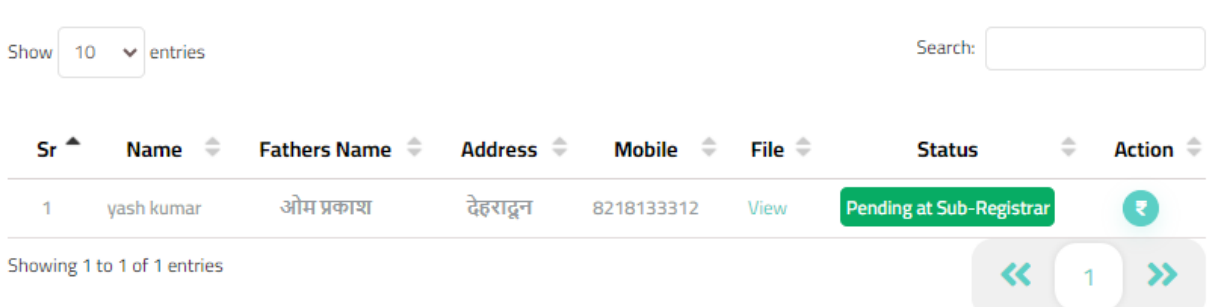